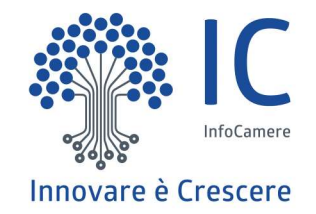

## Creazione Pratica di Rendicontazione

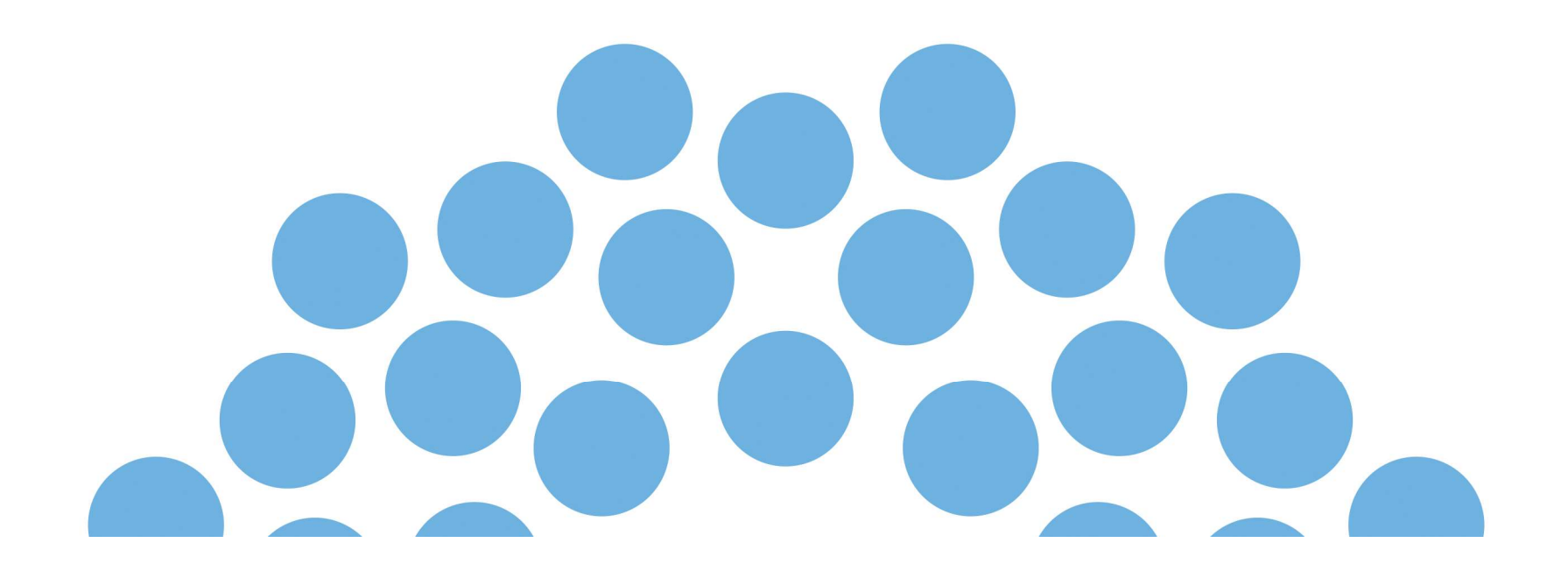

Cliccare su Crea Modello ed inserire beneficiario, tipo pratica Rendicontazione e Avvia Compilazione.

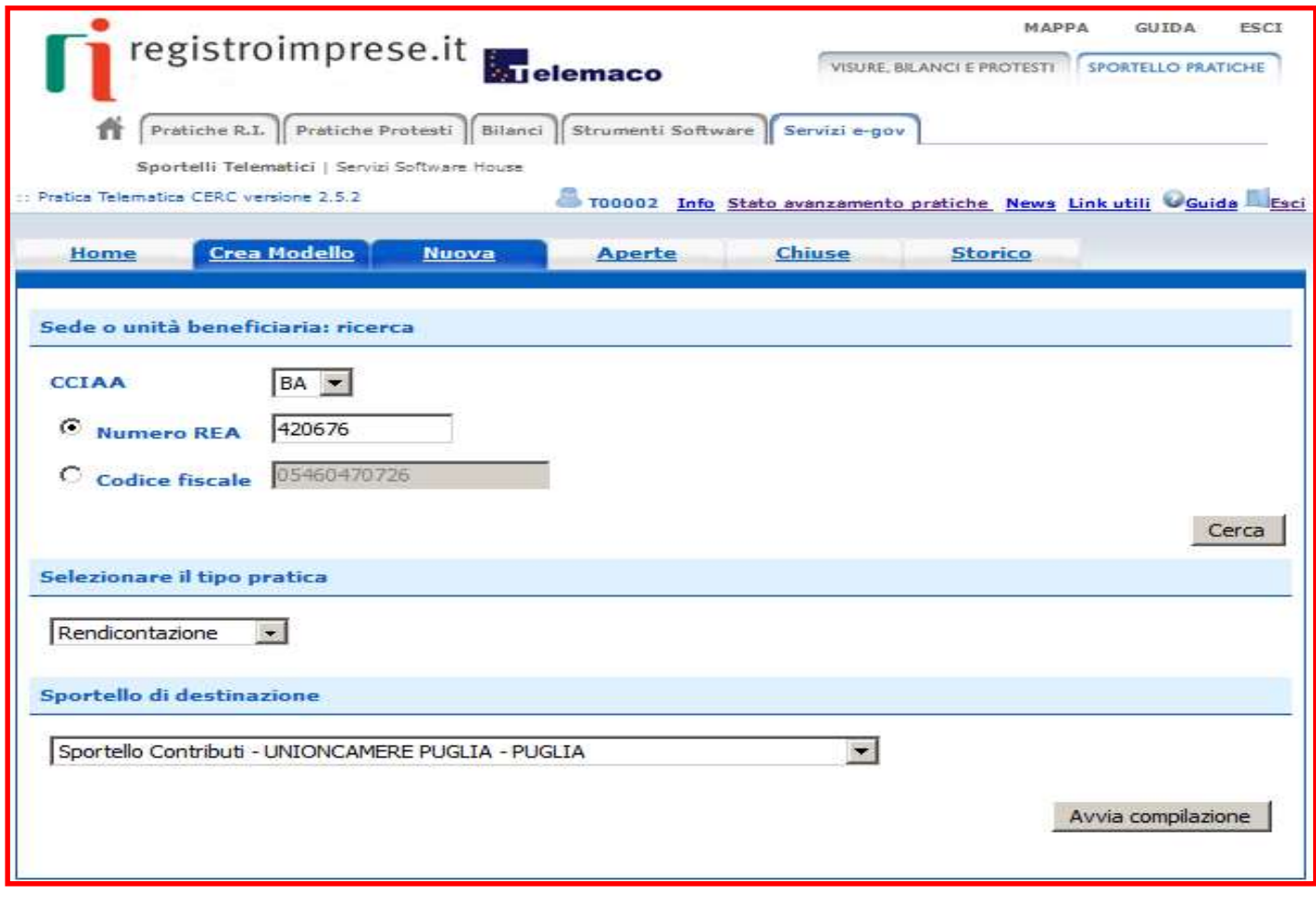

#### Attenzione: Inserire il numero di protocollo assegnato alla pratica di Richiesta **Contributo**

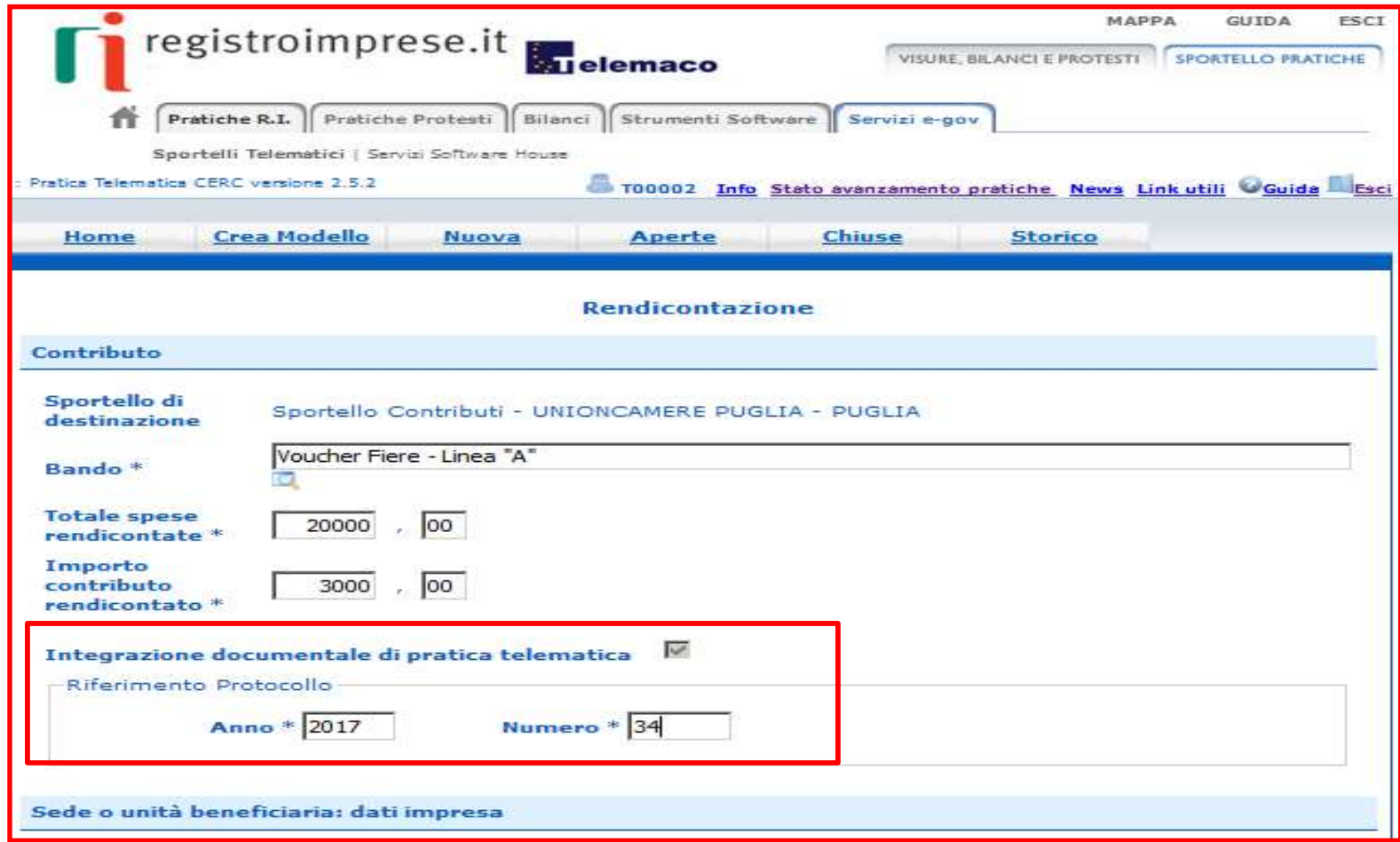

### Attivare Scarica Modello, salvare il file, firmarlo digitalmente e attivare la funzione Nuova Pratica

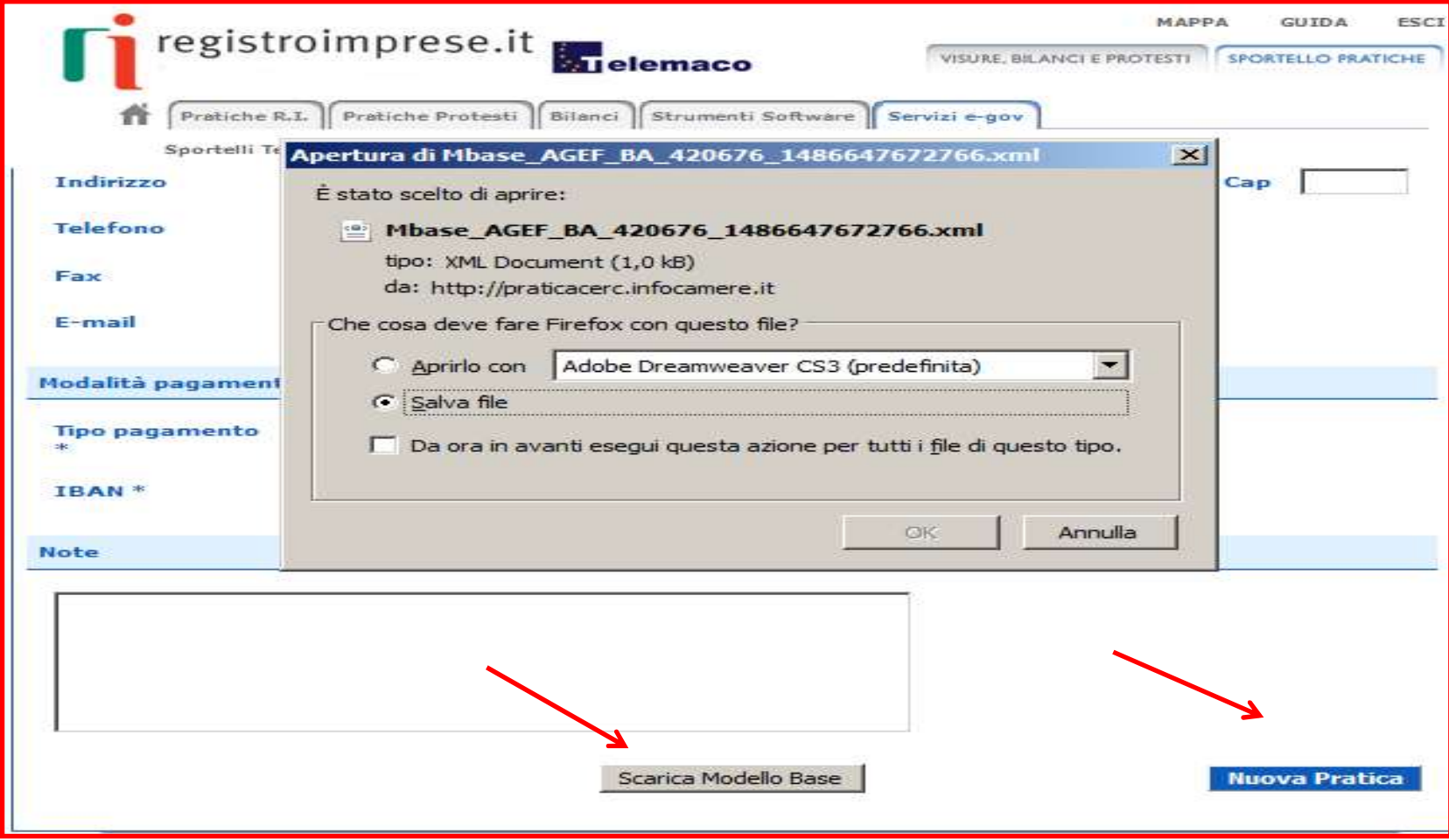

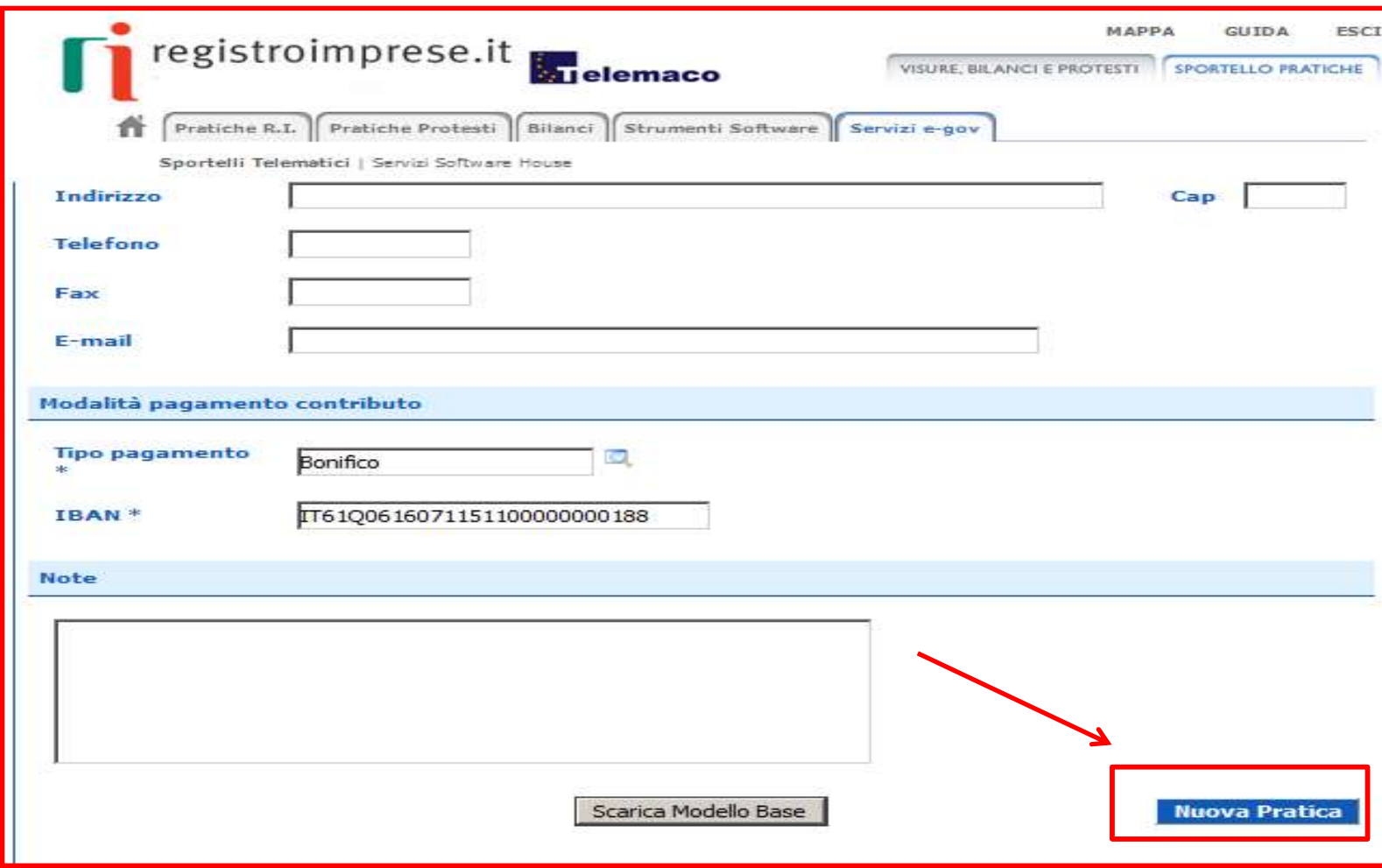

InfoCamere.it

### Allegare il Modello base firmato e cliccare su Avvia creazione

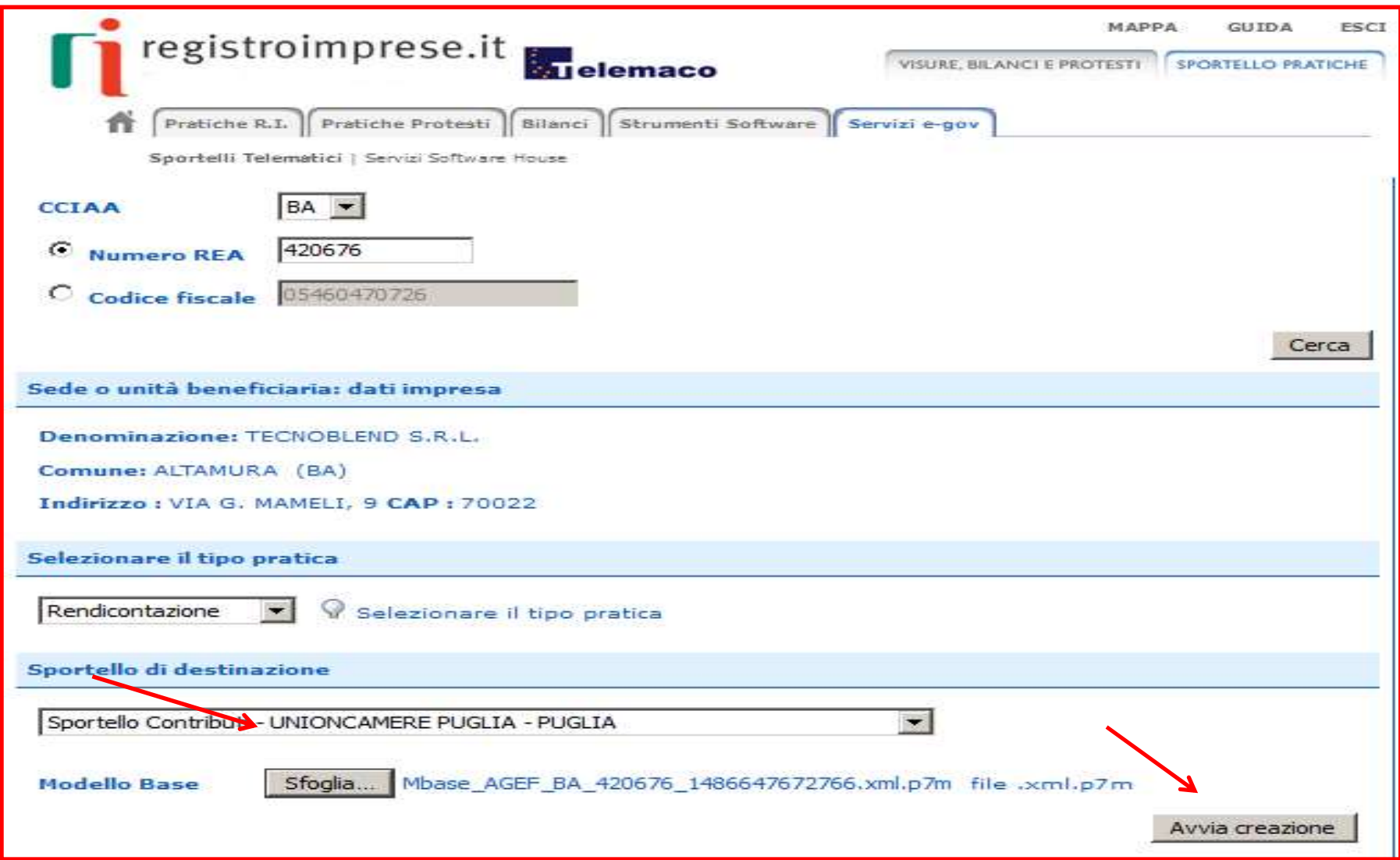

Procedere con la funzione Allega che consente di integrare la pratica con la documentazione richiesta dal bando

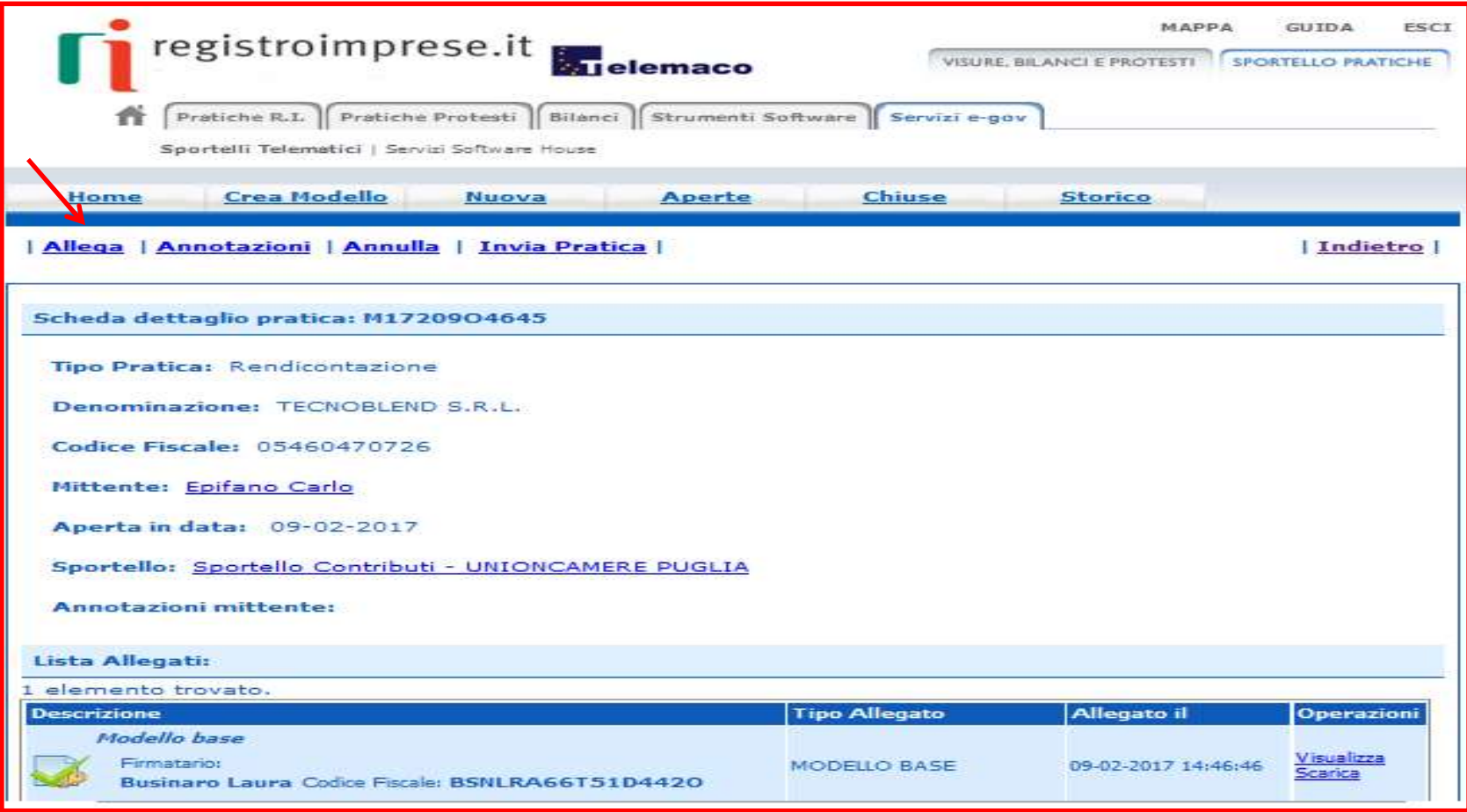

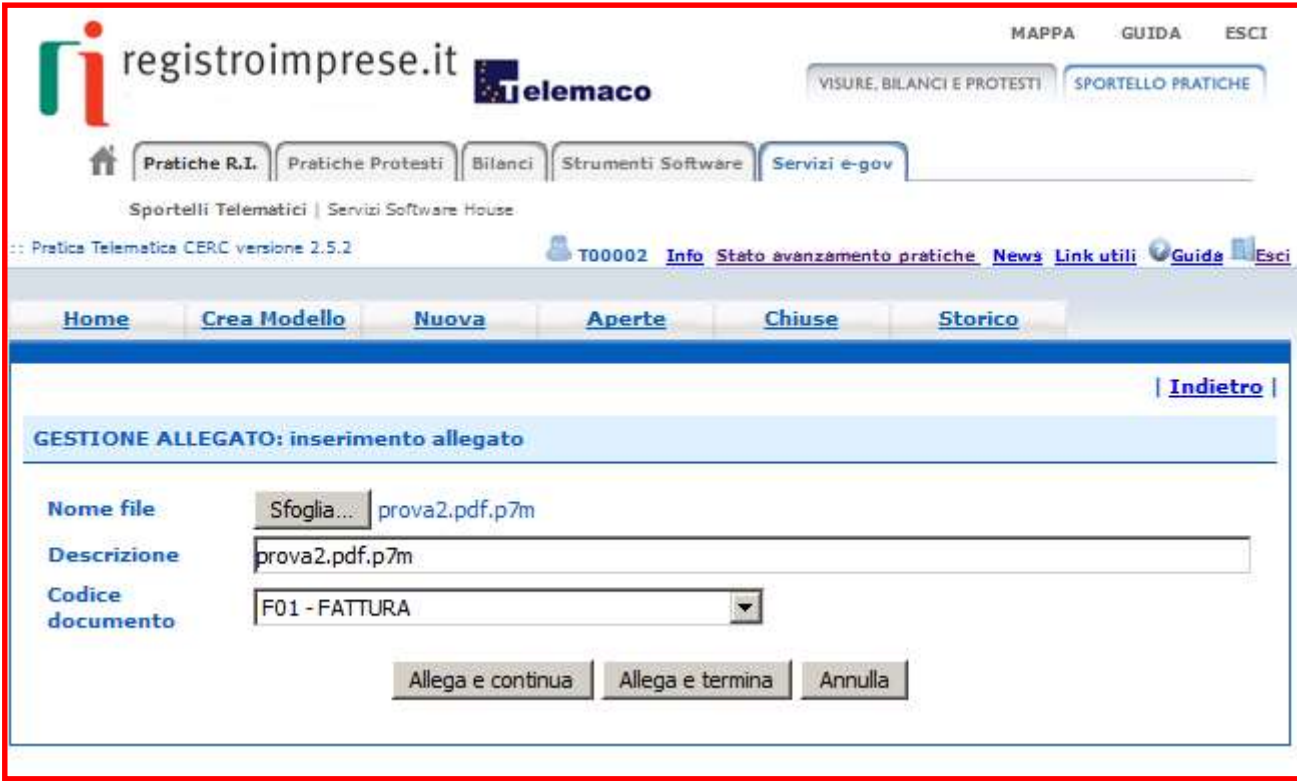

### Completata la pratica procedere con l'Invia.

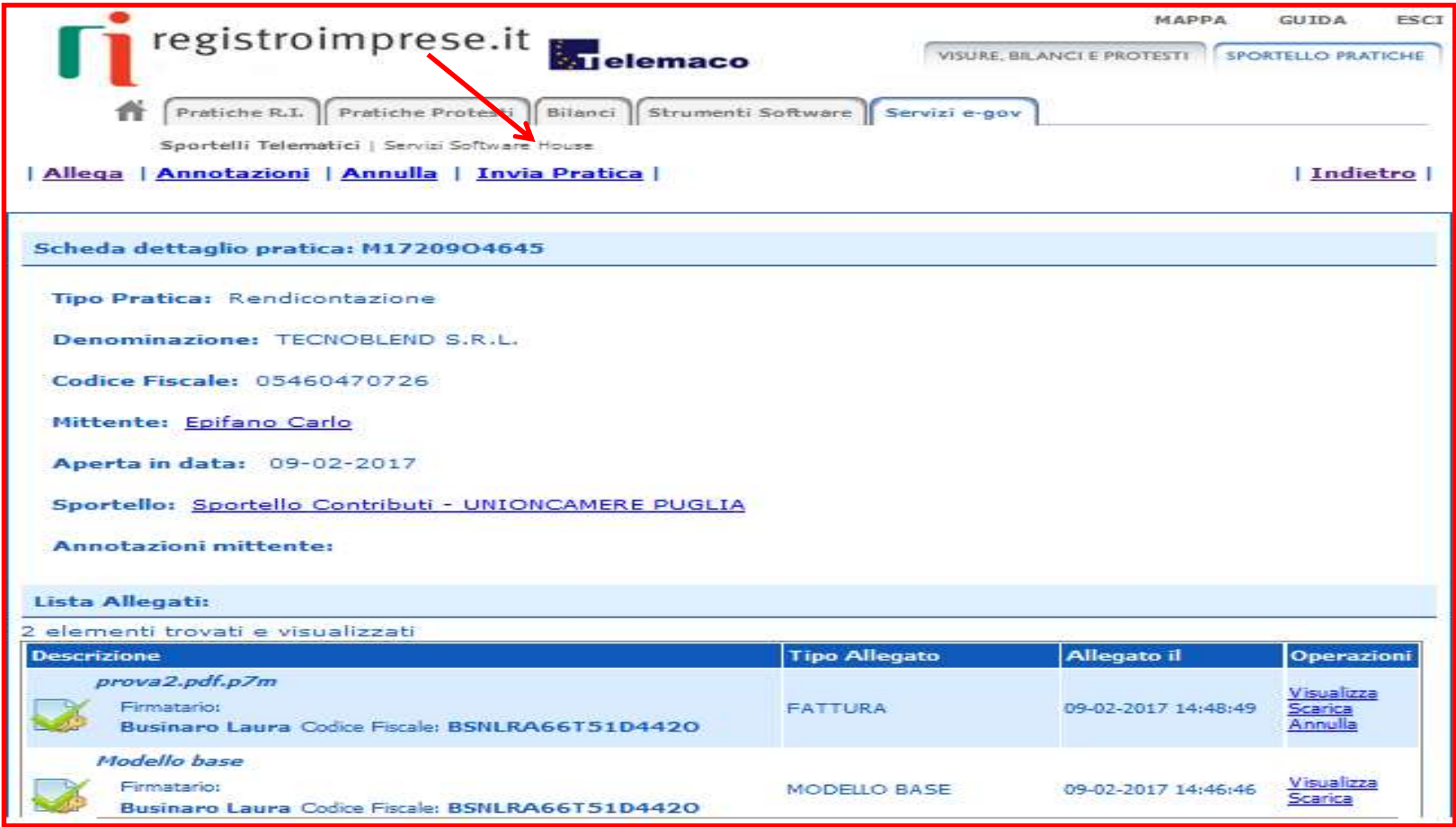

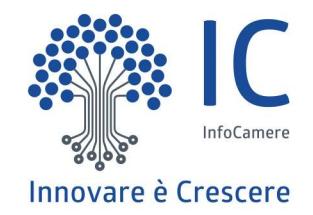

# Grazie per l'attenzione.

twitter.com/infocamere infocamere.it

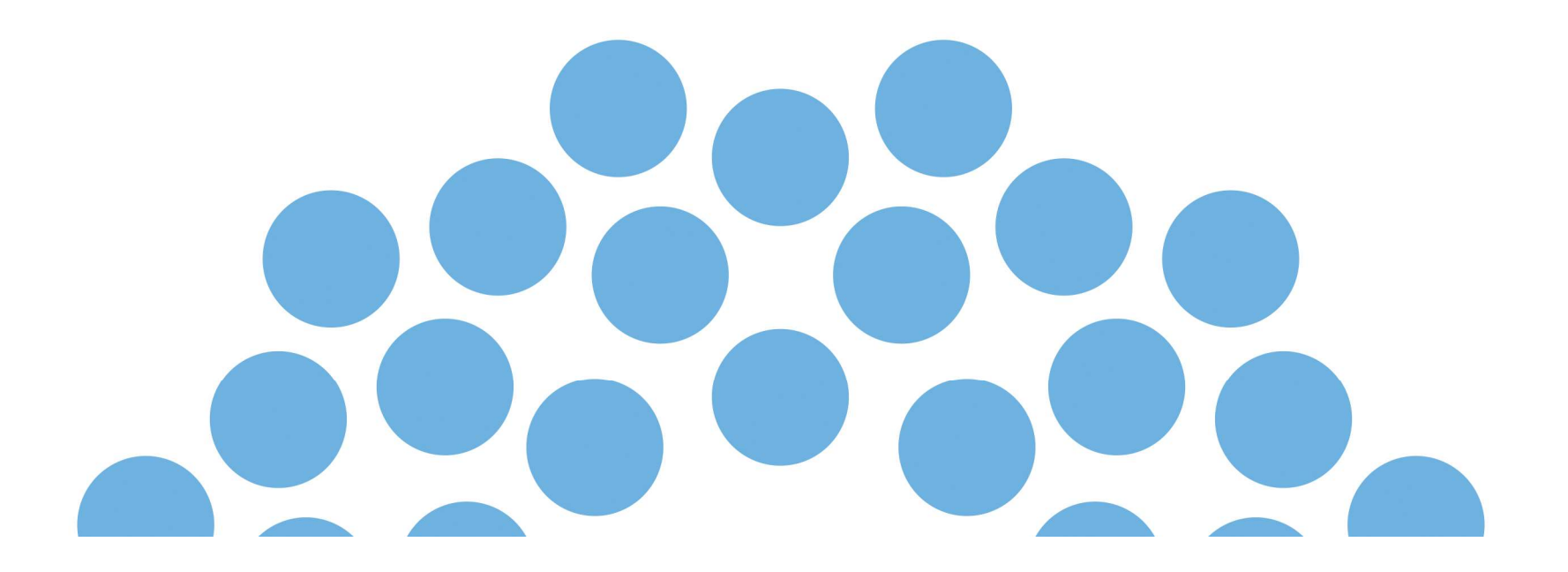